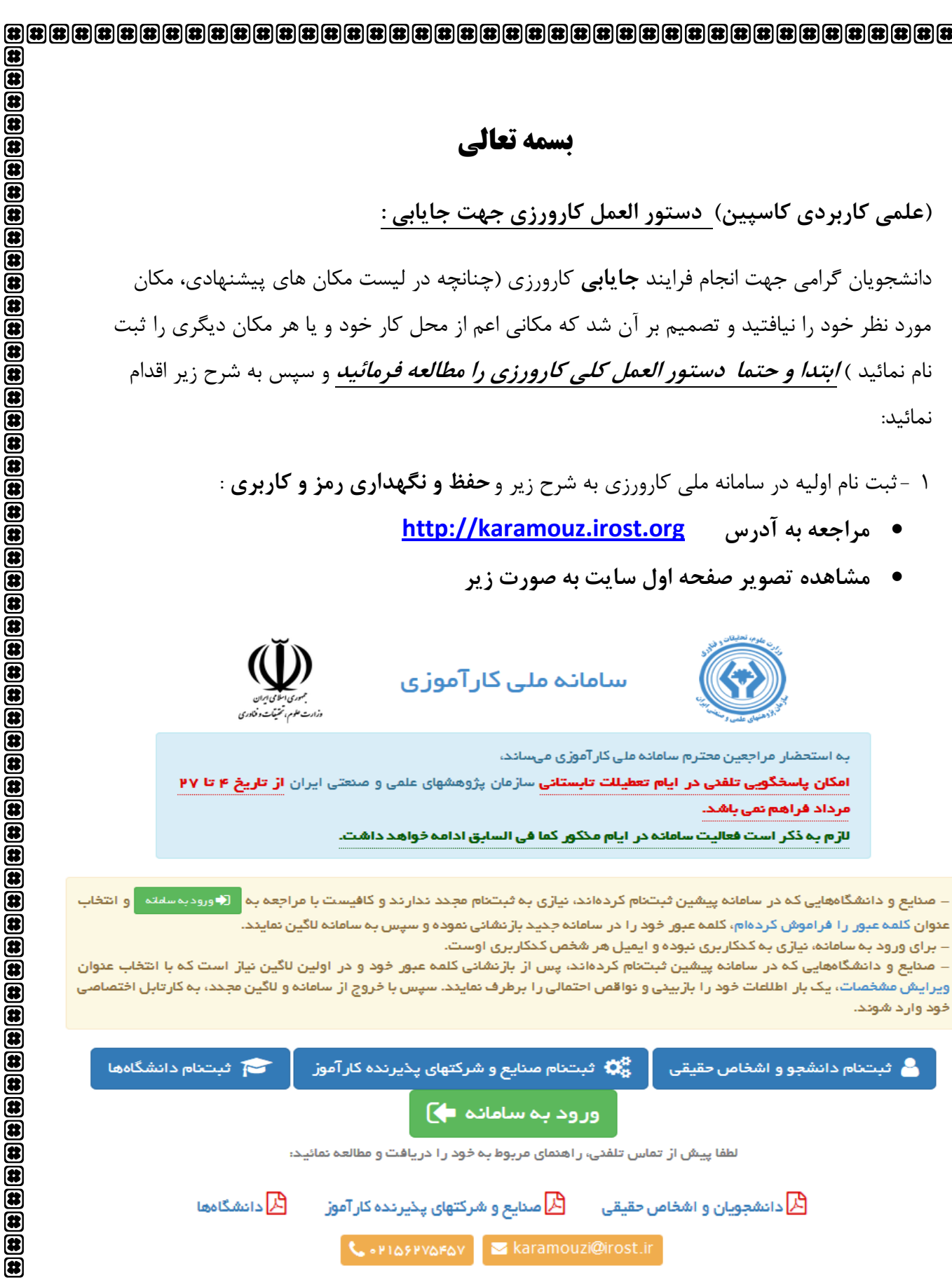

 $\circledast$ 

 $\bar{a}$ 

 $\boldsymbol{\overline{\textbf{a}}}$ 

(3)

(3)

 $\bar{\mathbf{a}}$ 

8  $\bar{a}$ 

 $\bar{a}$ 

(#) 8

 $\bar{\mathbf{E}}$ 

8 Ø

 $\bar{\mathbf{E}}$ 

 $\circledast$ 

Ø

 $\bar{a}$ 国田

B 岡

Ø

Ø  $\bar{a}$ 

 $\overline{\mathbf{a}}$ 

Ð

8  $\bar{\mathbf{a}}$ 

E

8 E

 $\circledast$ 

 $\bar{\mathbf{a}}$ 

ë

E

 $\bar{\mathbf{E}}$ 

岡

8

8

E

 $\bar{\mathbf{E}}$ 

8

E

 $\bar{\mathbf{E}}$ 

Ø E

8

(3) Ø

 $\bar{a}$ 国田

 $\circledast$ 

(3)

E

 $\bar{\mathbf{a}}$ 

 $\circledast$ 

 $\circledast$ 

Ð E

 $\bar{\mathbf{E}}$ 

(#)

پ

ان

 $\mathbf{c}$ 

پشتیبانی و پاسخگوی مشکلات: طراحی، پیادهسازی، توسعه و مدیریت توسط: دفتر فناوری اطلعات سازمان پژوهشهای علمی و ما<mark></mark> دفتر ارتباط با منعت سازمان پژوهشهای علمی و منعتی ایران

**فی لطفا سایر شمارههای سازمان را اشغال نکنی**د.

 $\overline{\mathbf{a}}$ 8

L,

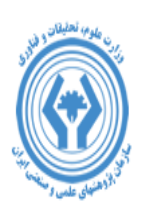

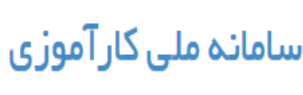

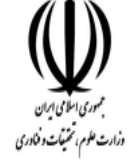

(發

8

 $\bar{\mathbf{a}}$ 

(3)

 $\circledast$ 

ø

B (我

 $\bar{\mathbf{a}}$ 

Œ

 $\circledast$ 

E

 $\mathbf{E}$ 

田

ø

Ð

 $\overline{\mathbf{a}}$ 

 $\bf \overline a$ 

国田

Œ (#)

8

ø  $\circledast$ 

 $\overline{\mathbf{a}}$ 

Œ

8

 $\bar{\mathbf{a}}$ 

E

 $\circledast$ 

田  $\circledast$ 

 $\bar{\mathbf{a}}$ 

ö

E

 $\bar{\mathbf{a}}$ 

Œ

8

 $\bar{\mathbf{a}}$ 

E

 $\bar{\mathbf{a}}$ 

 $\circledast$ 

E

 $\bar{\mathbf{B}}$ 

 $\mathbf{\overline{u}}$ 

 $\mathbf{E}$ 

8

E

E

 $\bar{\mathbf{a}}$ 

田

 $\bar{\mathbf{a}}$ 

(#)

 $\circledast$ 

E

 $\bar{\mathbf{B}}$  $\circledast$ 

 $\bar{\mathbf{a}}$ 

 $\circledast$ 

3

 $\overline{\mathbf{a}}$ 爾

به استحضار مراجعین محترم سامانه ملی کار آموزی میساند،

امکان پاسخگویی تلفنی در ایام تعطیللت تابستانی سازمان پژوهشهای علمی و صنعتی ایران از تاریخ ۴ تا ۲۷ مرداد فراهم نمی باشد.

للز ۾ ته ڏکر است فعاليت سامانه در ايام مڏکور کما في السابق ادامه خواهد داشت.

– صنایع و دانشگاههایی که در سامانه پیشین ثبتنام کردهاند، نیازی به ثبتنام مجدد ندارند و کافیست با مراجعه به <mark>دلا</mark> ورودبهسانه و انتخاب

عنوان کلمه عبور را فراموش کردهام، کلمه عبور خود را در سامانه جدید بازنشانی نموده و سپس به سامانه لاگین نمایند.

– برای ورود به سامانه، نیازی به کخکاربری نبوده و ایمیل هر شخص کخکاربری اوست.

– صنایع و دانشگاههایی که در سامانه پیشین ثبتنام کردهاند، پس از بازنشانی کلمه عبور خود و در اولین لاگین نیاز است که با انتخاب عنوان ویرایش مشخصات، یک بار اطلعات خود را باربیدی و نواقص احتمالی را برطرف نمایدد. سپس با خروج از سامانه و لاگین مجدد، به کارتابل اختصاصی خود وار د شوند.

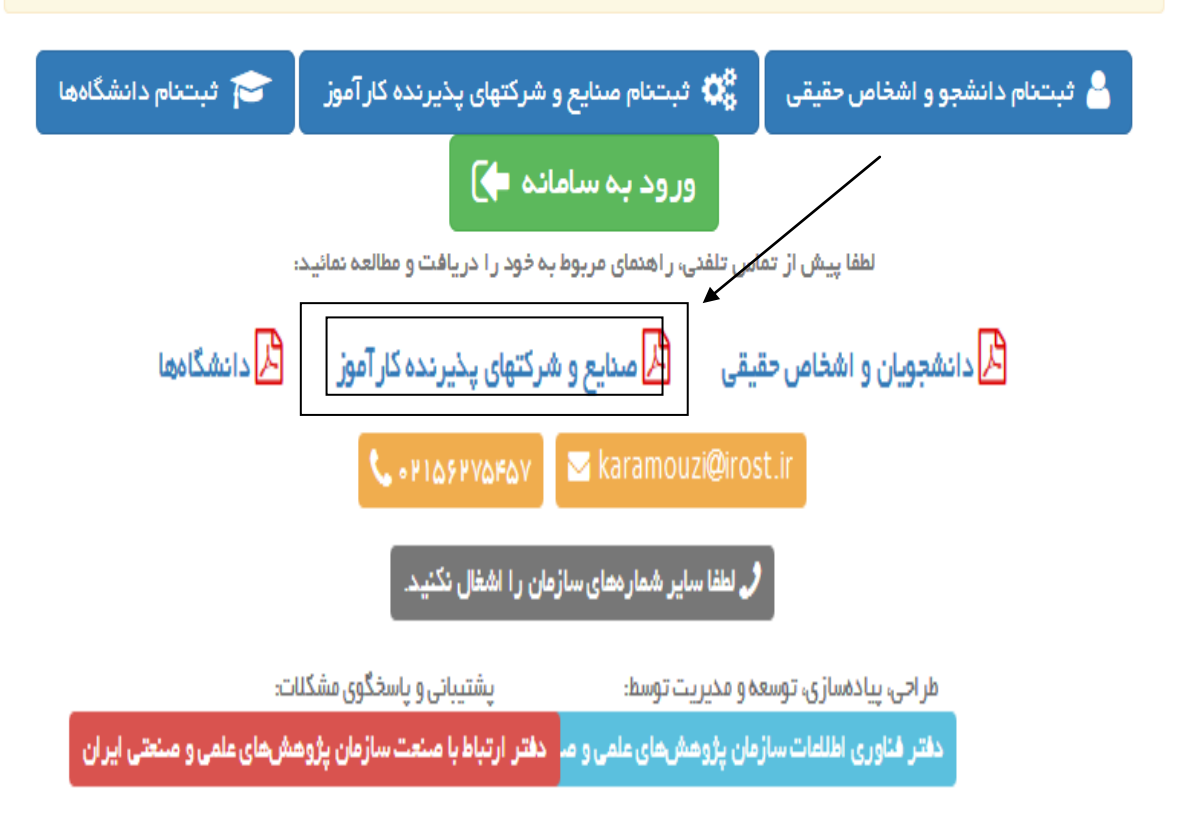

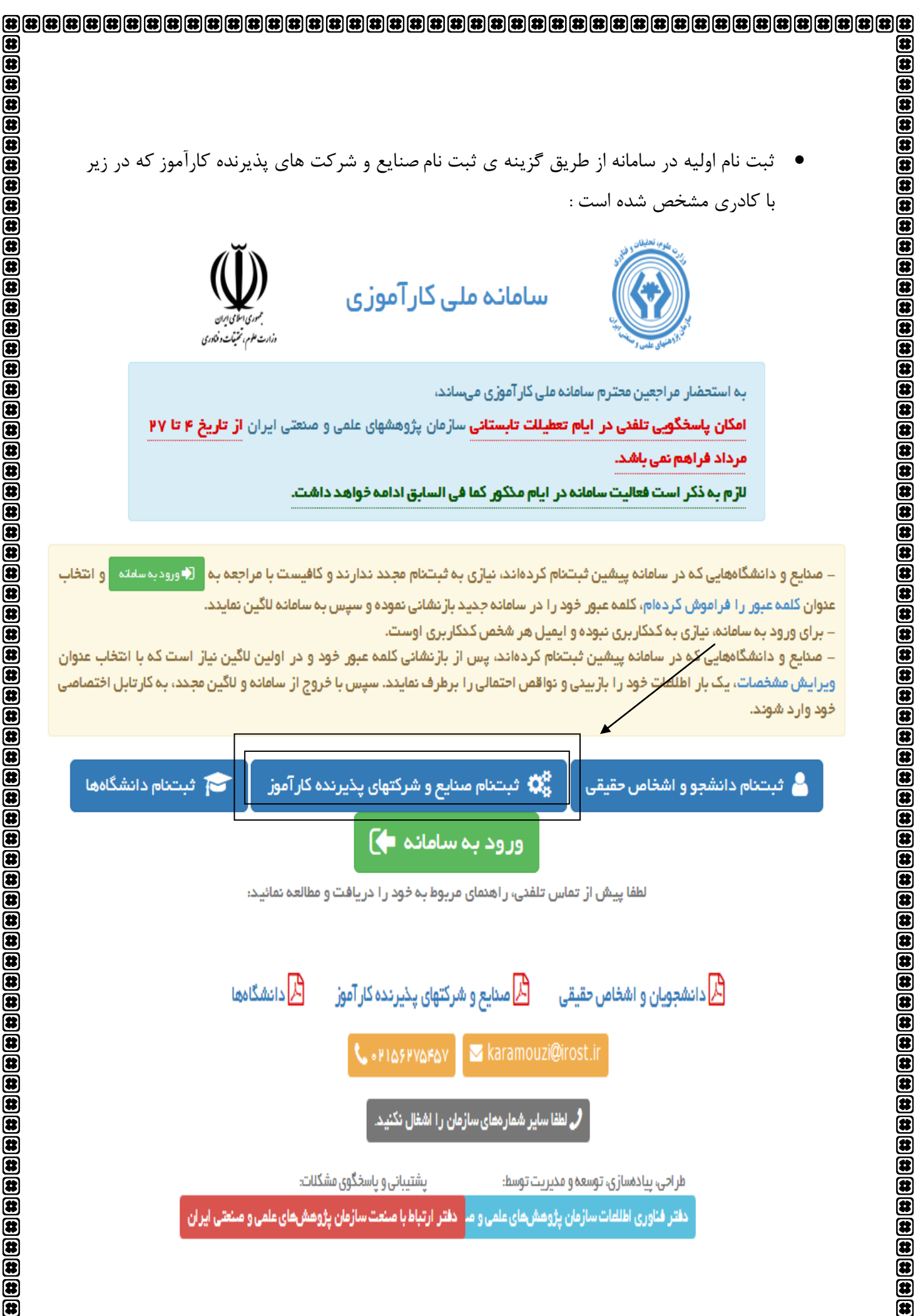

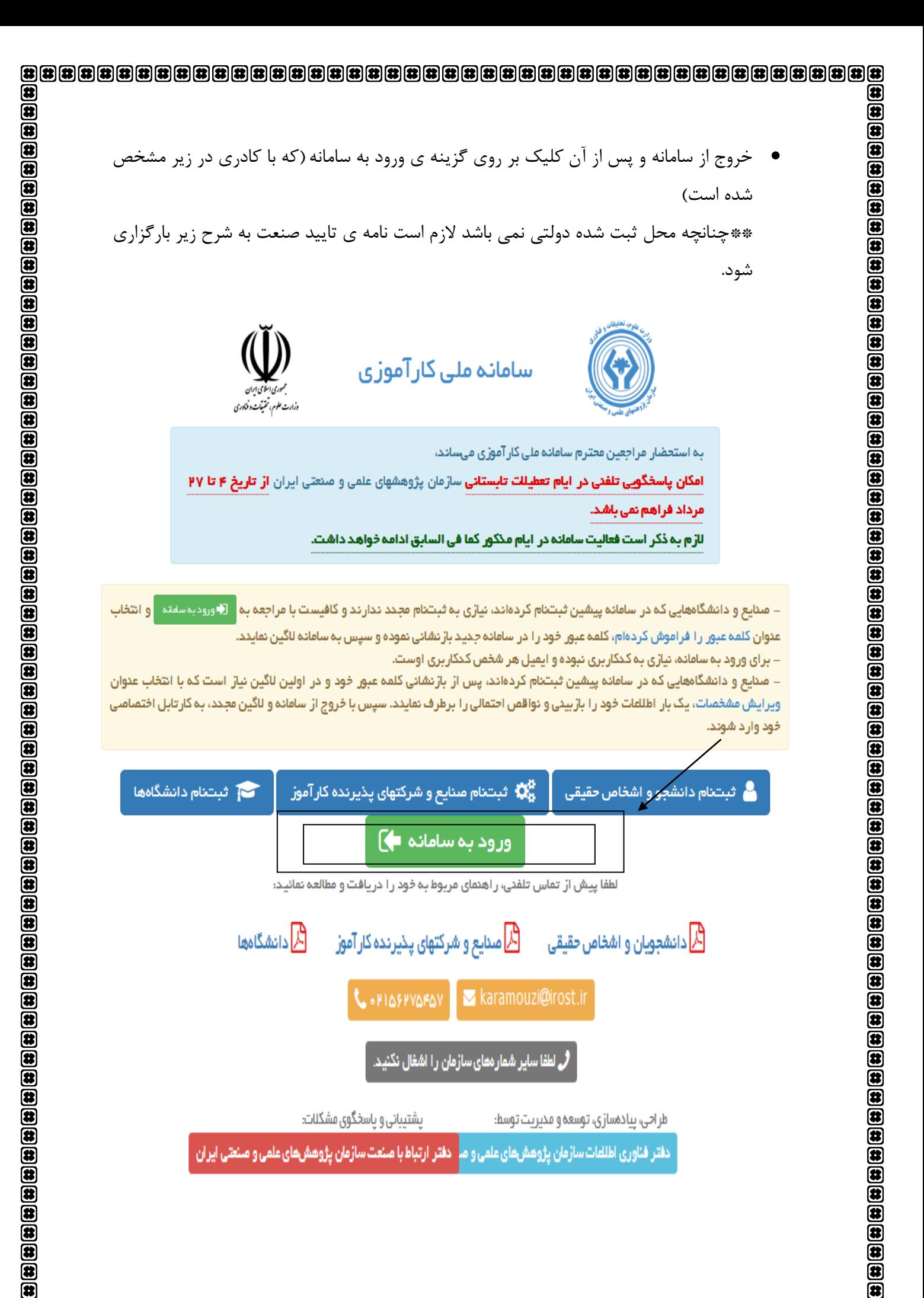

爾

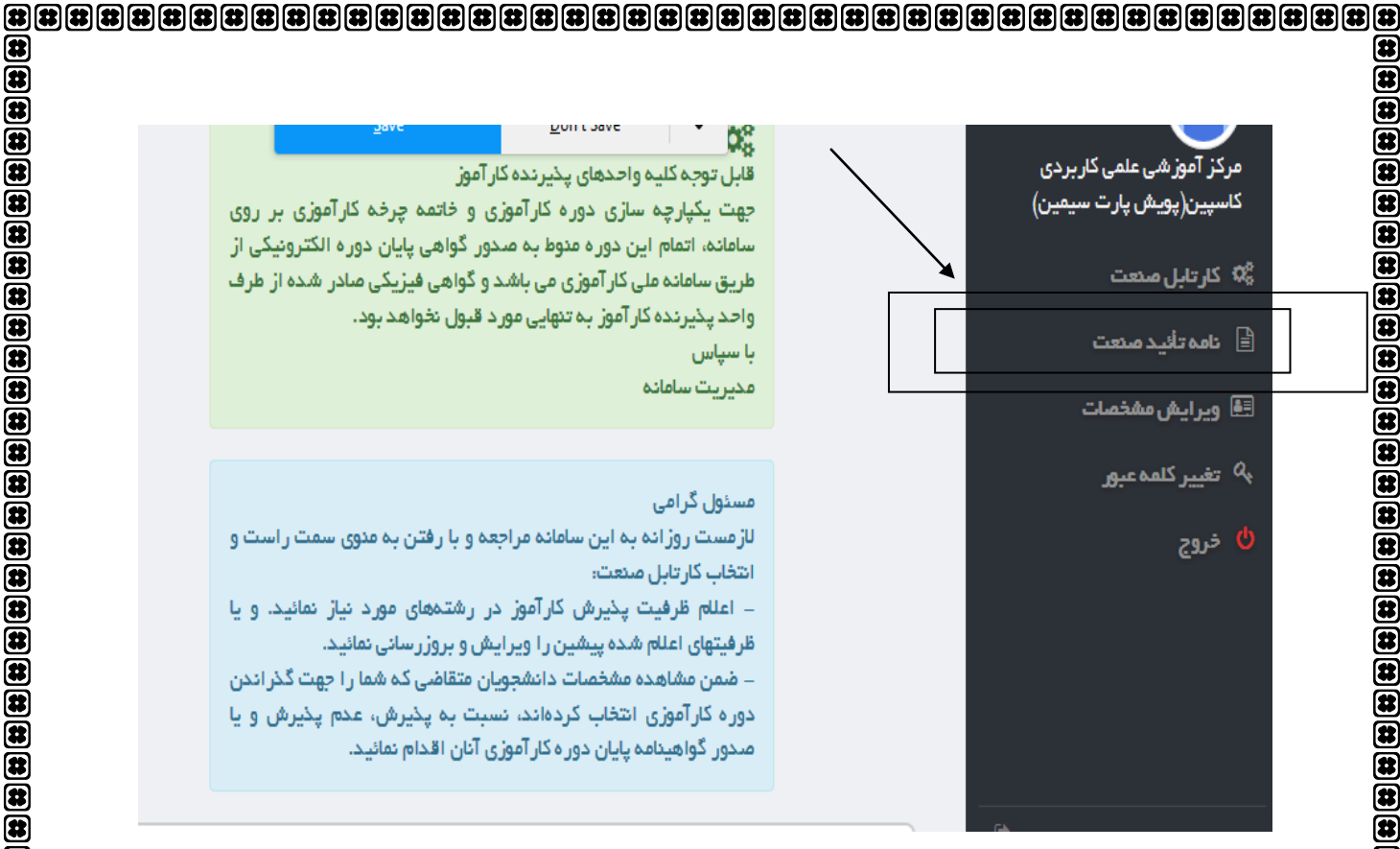

پس از آن صفحه ی زیر قابل مشاهده است

田

 $\circledast$ 

 $\bar{a}$ 

(#)

 $\circledast$ 

 $\bar{\mathbf{E}}$ 

 $\circledast$ 

 $\circledast$ 

菌

岡

用

8

(3)

8

8

 $\circledast$ 

 $\bar{a}$ 

菌 国田

8

岡

 $\bar{a}$ 

 $\boldsymbol{\bar{\bm{\Xi}}}$ 

 $\circledast$  $\overline{\mathbf{a}}$ 

8

国用

E

 $\bar{\mathbf{a}}$ 

E

 $\circledast$ 

 $\bar{a}$ ë

因  $\bar{a}$ 

(#)

8

 $\bar{\mathbf{a}}$ 

国田

 $\bar{a}$ 

爾

 $\bar{a}$ 

8

(#)

8

Ð

 $\overline{\mathbf{a}}$ 

 $\bar{\mathbf{a}}$ 

国用  $\bar{a}$ 

岡

8  $\boldsymbol{\bar{\bm{\Xi}}}$ 

 $\circledast$ 

 $\overline{\mathbf{a}}$  $\bar{a}$ 

8

 $\overline{\mathbf{a}}$ 

(3)

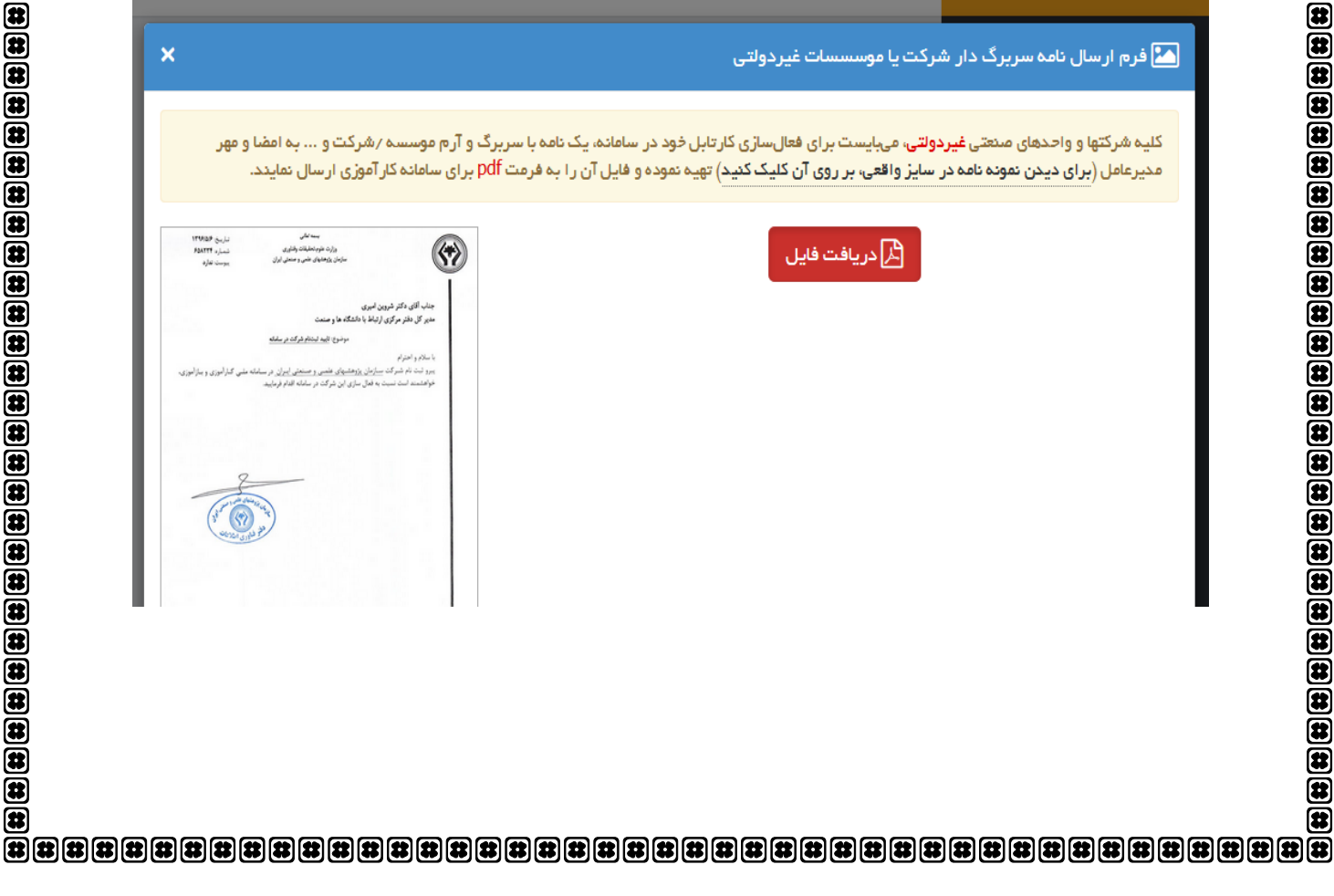

سپس محتوای نامه ی نمونه را در سربرگ(سربرگ مکان کارورزی که حاوی مهر و آرم و مشخصات مکان بِه صورت چاپ شده باشد ) تایپ کرده و ممهور بِه مهر مکان کارورزی ٍ و همچنین امضای ریاست نموده و با مشخصاتی که سامانه درخواست کرده روی سامانه آپلود می فرمائید.

Œ

 $\circledast$ 

 $\bar{a}$ 

岡 (3)

8

Œ

 $\circledast$ 

 $\circledast$ 

(#

 $\circledast$ 

 $\circledast$ 

E

E

E

Ð

 $\overline{\mathbf{a}}$ 

 $\overline{\mathbf{a}}$ 

 $\circledR$ 

 $\overline{\mathbf{a}}$ 

Œ

8

8

 $\mathbf{E}$  $\circledast$ 

 $\overline{\mathbf{a}}$ 

Ð

8

Ø

医

 $\circledast$ 

(#

 $\circledast$ 

 $\bar{\mathbf{a}}$ 

 $\mathbf{\overline{u}}$ **a** 

 $\bar{\mathbf{a}}$ 

岡

8

E

 $\circledast$ 

 $\bar{\mathbf{a}}$ 

(我

E

 $\bar{\mathbf{B}}$ 

 $\circledast$ 

E

B

 $\circledast$ 

E

 $\bar{\mathbf{a}}$ 

 $\mathbf{E}$ 

 $\overline{\mathbf{a}}$ 

Œ

 $\boldsymbol{x}$ 

E

 $\circledR$ 

 $\circledast$ 

 $\circledast$ 

岡

 $\circledast$ 

 $\circledast$ (#)

- صبوری جهت دریافت تاییدیه از تهران و چک کارتابل دانشجویی تا هنگام رویت مکان کارورزی ثبت شده توسط شما در لیست مکان های پیشنهادی
	- مجددا ورود بِه کارتابل صنعت و تعریف ظرفیت و رشته های مورد نیاز
	- ورود بِه کارتابل دانشجو و انتخاب مکان مورد نظر از لیست مکان هاى پیشنهادى
		- ورود به کارتابل صنعت و تایید درخواست دانشجویی خود

7 -مراجعِه بِه آموزش در اولین فرصت و اسرع وقت و سپس اعلام واریز 1۵ تومان توسط مرکز ۳ -شروع بِه گذراندن ۲۴۰ ساعت در محل کارورزی (روزی حداکثر ۷ ساعت) ß

Ð

田

ß.

Œ

Œ

田

田

Œ

Ð

B